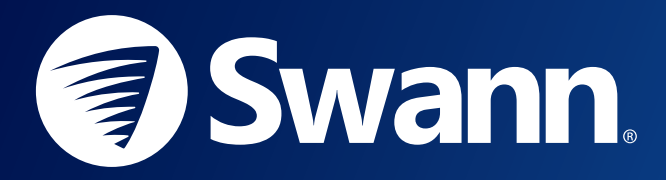

# **4K FLOODLIGHT SECURITY CAMERA** SWANN SECURITY APP PAIRING GUIDE

IOS VERSION

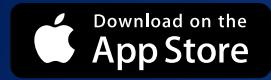

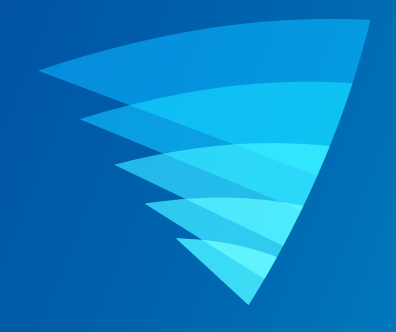

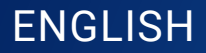

# **GETTING STARTED**

Before pairing your 4K Floodlight Security Camera with the Swann Security app, ensure the following:

- » Your camera is powered on. If you need information on how to connect and power your camera, refer to the Quick Start Guide that came with the kit. You can also download the Quick Start Guide from [support.swann.com](https://support.swann.com/hc/en-us/articles/10428836546585-4K-Floodlight-Security-Camera-SWIFI-4KFLOCAM-).
- » Your phone is connected to a 2.4GHz Wi-Fi network. 5 GHz networks are not compatible with the camera.
- » Get your Wi-Fi network password ready. You'll need to enter it during pairing.
- » Your phone's Location setting is turned on as the app requires this permission temporarily to detect Wi-Fi networks.
- » Your phone is running the latest version of the Swann Security app available on the [App Store.](https://apps.apple.com/app/swann-security/id1453620213)

# **PAIRING YOUR CAMERA**

The following instructions will take you through the device pairing process in the Swann Security app to connect the camera to your home Wi-Fi network and register it to your Swann Security account.

#### **Step 1A Step 1B** $\equiv$ Devices Once you have signed into the Swann If the camera is an additional device Security app, if your Swann Security you're adding to your Swann Security account does not have any devices account, tap the app menu icon  $\equiv$  in the associated with it, simply tap the **Pair**  top left and select **Pair Device**. Secure+ Plans Secure+ Plan: **Device** button to pair your first Swann Drofile **Welcome to Swann Security** device. **Dair Davice** To begin using the app pair a device or browse ou device cataloc Recordings **Pair Device Hser Manua** Shop Swann Suppor Sign Out  $\odot$ ≞  $\odot$  $\bullet$ 合 ×

### **Step 2**

Review the "**Let's Get Started**" tasks displayed on the screen and perform them as necessary.

Once ready, tap the **Start** button.

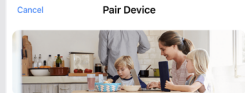

#### Let's Get Started

We will now quide you through the steps to pair & setup your Swann device. This process may take up to 5 minutes.

#### Reference begin please

- <sup>4</sup> Make sure your account is in "Home" mode
- **9** Know your natwork credentials
- Contact the device is near your network router
- n Connect your smartphone to the same network
- <sup>00</sup> Locate the device's OB code **Contract and Network**

Scan the QR code located on the top of the camera with your phone.

**Note:** If your phone is unable scan the QR code, tap the **Manual Entry** button at the bottom, select "4K Floodlight Security Camera" from the product menu, and type in the device ID (consists of 12 alphanumeric characters) which is located beside the QR Code.

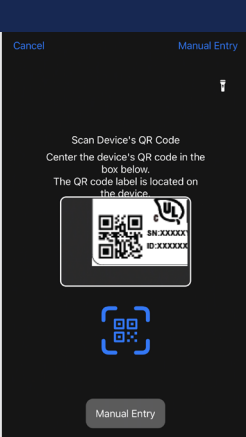

### **Step 4 Step 5**

To ensure the successful pairing of your device, review the "**Let's Get Connected**" tasks displayed on the screen and perform them as necessary.

Once ready, tap the **Next** button.

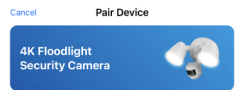

#### Let's Get Connected

Before you begin pairing, please ensure:

- 4 Your device is plugged in and powered on
- Your device is within Wi-Fi range
- You know your Wi-Fi network name and password
- f If your Wi-Fi router is dual-band, please ensure you connect the 2.4GHz network.

**Step 3**

The app automatically detects the Wi-Fi network your phone is using currently and enters it in the **Preferred Wi-Fi** field.

**Note:** If you have multiple home Wi-Fi networks and would like to connect the camera to a different Wi-Fi network, tap the **Preferred Wi-Fi** field and manually enter the Wi-Fi network name (SSID). For best performance, we recommend using the Wi-Fi network closest to the camera's final location.

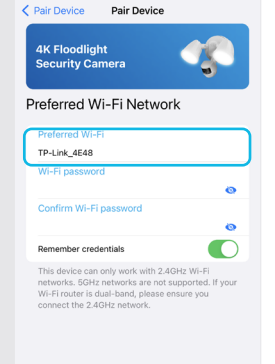

### <span id="page-3-0"></span>**Step 6**

Enter your Wi-Fi network password (it's case sensitive, so enter exactly the same as it was created or found on your router.) You can toggle  $\bullet$  to ensure that your Wi-Fi password has been entered correctly.

If you enable the "Remember credentials" toggle, the app will remember the password for this Wi-Fi network the next time a Swann device is paired.

Tap the **Next** button to continue.

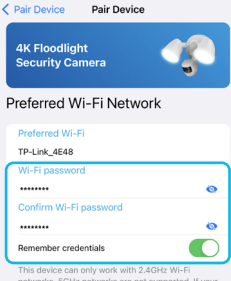

networks. 5GHz networks are not supported. If your Wi-Fi router is dual-band, please ensure you connect the 2.4GHz network

### **Step 7**

Now, make sure the camera is in pairing mode by checking the LED indicator on the front of the camera. It should be blinking blue slowly.

If the LED indicator is off or blinking fast, tap the **No** button and follow the onscreen instructions which will show you how to put the camera in pairing mode.

Once you've confirmed the camera is operating in pairing mode, tap the **Yes** button.

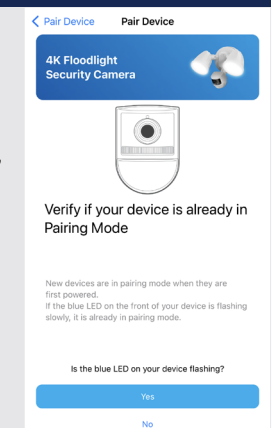

### **Step 8**

Tap the **Start** button > **Join**. The app will now automatically connect to the camera's Wi-Fi network (*Swann-SWIFIxxxxxx where xxxxxx is the last six characters of the device MAC ID*) and begin the pairing process.

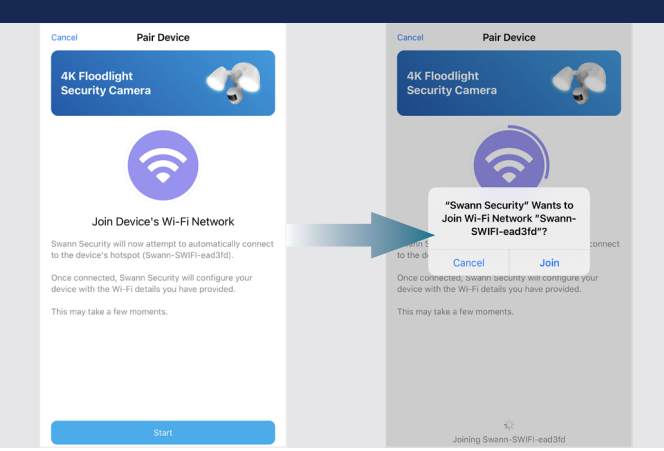

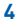

Enter a name for the camera when prompted. You can also choose a name from the list of common locations around the home.

Tap the **Next** button to continue.

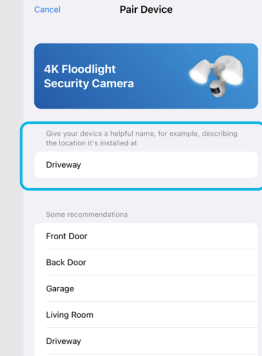

### **Step 9 Step 10 Step 10**

Wait a few moments for the camera to be set up and linked to your Swann Security account. You will hear the camera say "**Setup in progress**". This can take up to 3 minutes.

You will hear the camera say "**Connection successful. You can use your device now**" once pairing is successful.

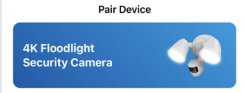

**Testing Connection** 

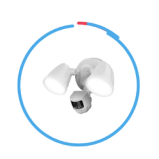

If the LED flashes blue quickly for more than 30 seconds. the Wi-Fi credentials may be incorrect or the device is out of Wi-Fi range. This may take a few moments.

### **Step 10**

The camera is now ready to use.

Tap the **Done** button. The Live View tab is displayed where you can watch live camera video.

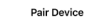

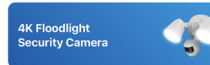

#### Congratulations

Porch

You have successfully linked your device to your account. Depending on the internet connection, it may take a few more moments for your device to finish initializing and be ready for Live View.

You can check the status of your paired device via the Devices tab in the app.

You can change your device name and other settings at any time via the Devices tab.

**C**<sup>†</sup>+ Download the Swann Security app manual for iOS via the **App Menu** > **User Manual** to learn more about using the Swann Security app to view camera live video, playback and download motion recordings, configure various camera settings including motion detection sensitivity, brightness, and more.

# **TROUBLESHOOTING**

If you're having trouble pairing your camera with the Swann Security app, here are some advice that may help you solve the problem.

**Note:** Screenshots shown are for reference only and may be subject to change as improvements are made to the app.

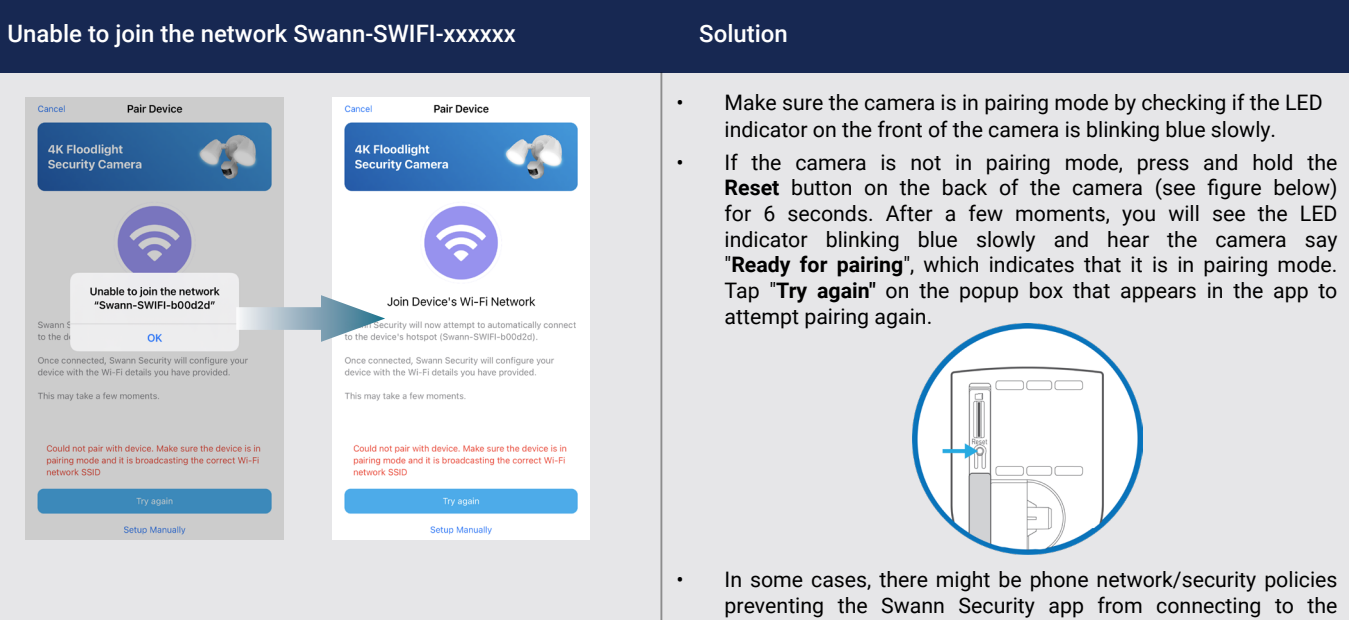

camera's Wi-Fi network automatically. To fix this issue, you'll have to perform a manual connection to the camera's Wi-Fi network (*Swann-SWIFI-xxxxxx*). Just tap "**Setup Manually**" on the popup box that appears in the app and follow the on-screen instructions.

# **TROUBLESHOOTING**

#### Failed to establish initial connection Solution Solution • Make sure the Wi-Fi network that you want the camera to join is **Connection Failed** not an unencrypted (open) network or 5GHz band network. **4K Floodlight** • If your Wi-Fi router broadcasts separate 2.4GHz and 5GHz **Security Camera** networks, make sure to choose the 2.4GHz network for the camera. If your router broadcasts the 5GHz network only, contact Failed to establish initial connection your Internet Service Provider for information about your router Please ensure and how to switch it to dual-band (2.4GHz/5GHz). 4 Your device is powered on • The Wi-Fi connection may not be stable during pairing. Make sure The network you are connecting your device to has the camera is within range of your Wi-Fi router. Try moving the access to the internet camera closer to your WI-Fi router or use a Wi-Fi range extender <sup>9</sup> That the network and credentials are correct to improve the Wi-Fi coverage throughout your home. • The Wi-Fi network password is case sensitive, so make sure lowercase, uppercase and special characters have been accounted for when entering the password during the pairing process (see [Step 6\)](#page-3-0). Double-check that you've entered the correct password by toggling the  $\bullet$  icon on the screen to show the password. • Check whether your Wi-Fi router is using MAC filtering. MAC filtering provides an extra level of security by ensuring that no unknown devices can connect to your Wi-Fi network without prior authorization. If you cannot disable MAC filtering, you will need to add the camera's MAC address to the router's white-list of allowed devices. You can find the camera's MAC address printed

on a label at the top of the device.

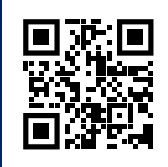

### **SUPPORT.SWANN.COM**

- FAQs & Help Articles
- Manuals, Guides & Videos
- Technical Support
- Community Forums

The content in this guide is for information purposes only and is subject to change without notice. While every effort is made to ensure that this guide is accurate and complete at the time of publication, no liability is assumed for any errors and omissions that may have occurred. For the latest version of this guide, please visit: [support.swann.com](http://support.swann.com)

Apple and iPhone are trademarks of Apple Inc., registered in the U.S. and other countries.

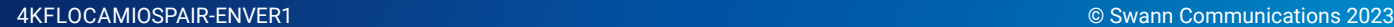

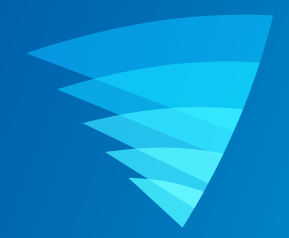